**North Lanarkshire Council** 

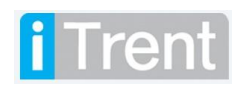

mySelf - how to set up your e-payslip.

## <span id="page-1-0"></span>**Table of Contents**

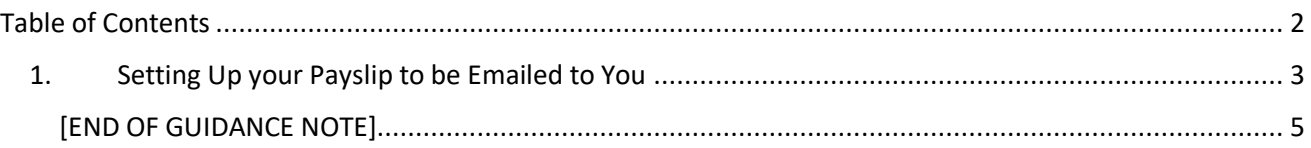

#### Version Control

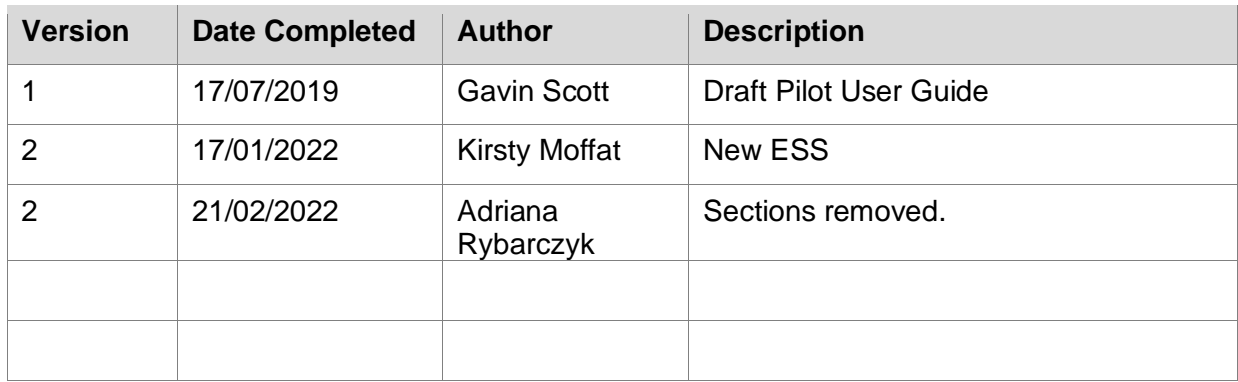

## **Version Control History**

Document Name: How to set up e-payslips

# **Reviewed & Approved By:**

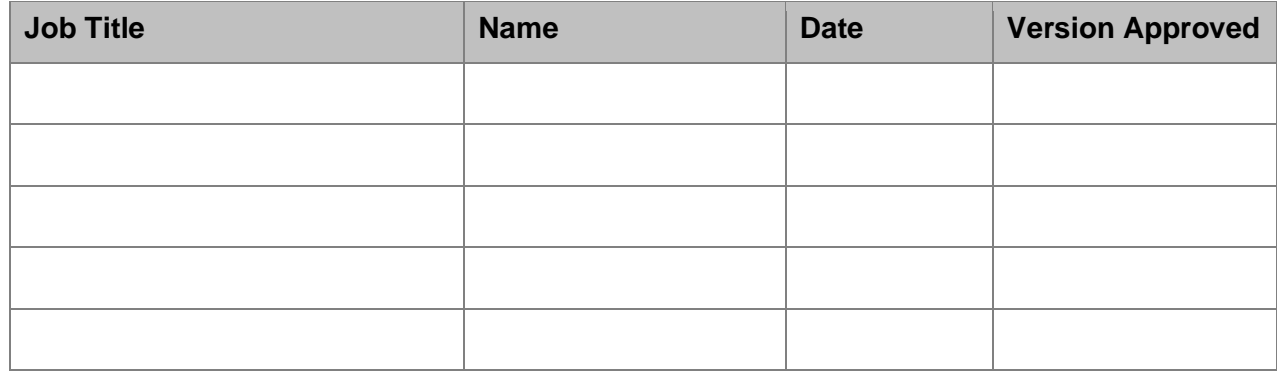

#### **Document Owner(s):**

The primary contact for questions regarding this document is:

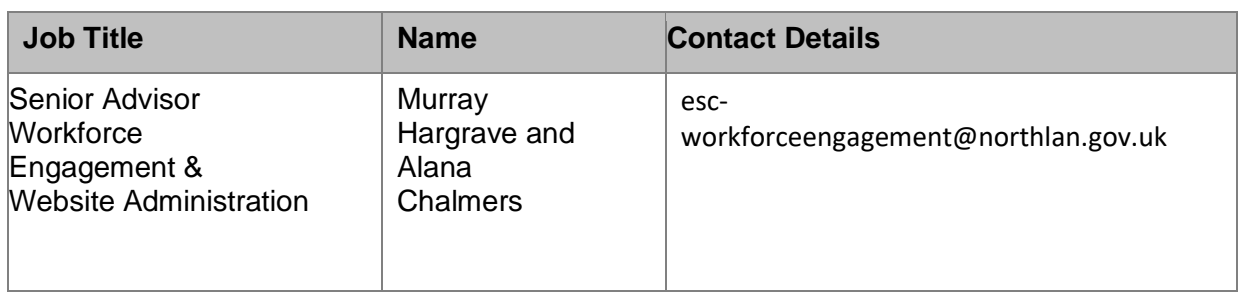

## <span id="page-2-0"></span>**1. Setting Up your Payslip to be Emailed to You**

A quick and secure way to receive your payslip is via email. To do this you need to set this up on **Imy SeLf** (click Ctl then [here](http://www.northlanarkshire.gov.uk/myself)[\).](http://www.northlanarkshire.gov.uk/myself)

Click on the icon detailed below (this is situated at the top right hand of the screen) and select setting then Eform preferences.

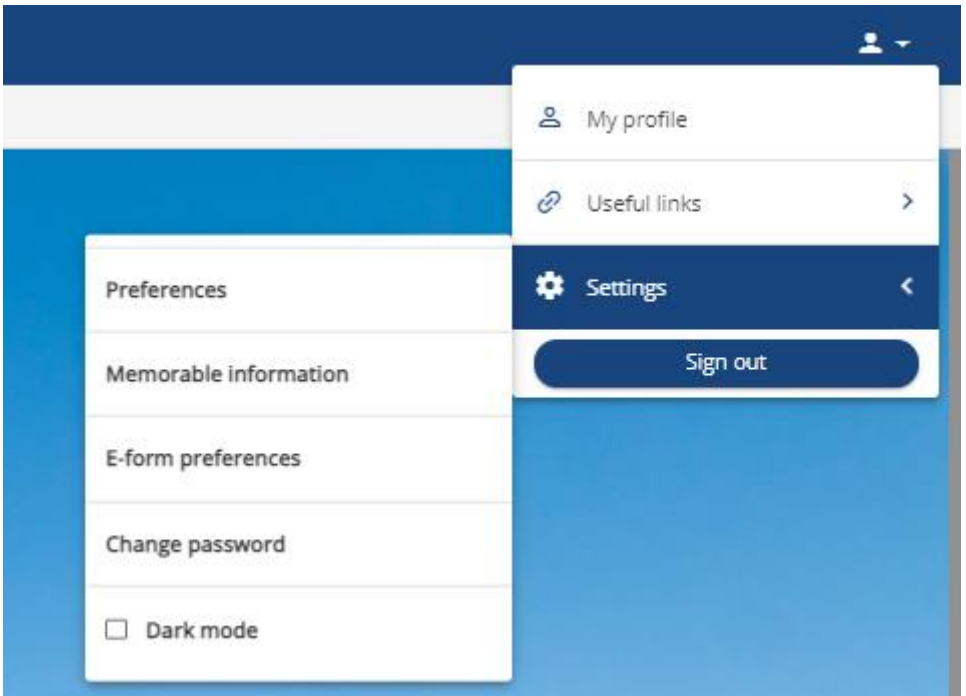

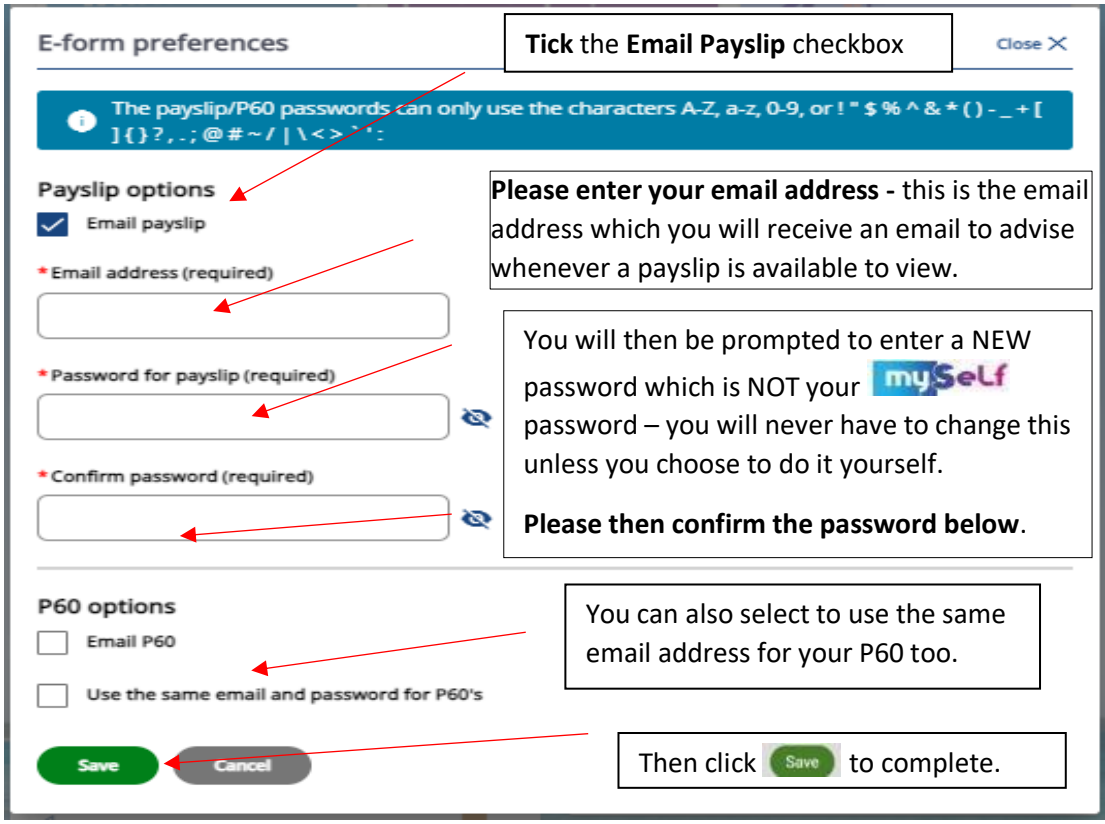

Once you have registered, you will then receive an email after the payroll has been processed each pay period with a payslip attachment show as below:

-----Original Message-----From: iTrentepayslips@northlan.gov.uk [mailto:iTrentepayslips@northlan.gov.uk] Sent: 26 June 2019 16:45 To: mouse.mickey@northlan.gov.uk Subject: Online payslip report Importance: High

Please find attached your generated eslip report.

### A detailed payslip will display the following information:

Mickey Mouse

80|8659 - Supported Employment

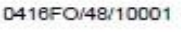

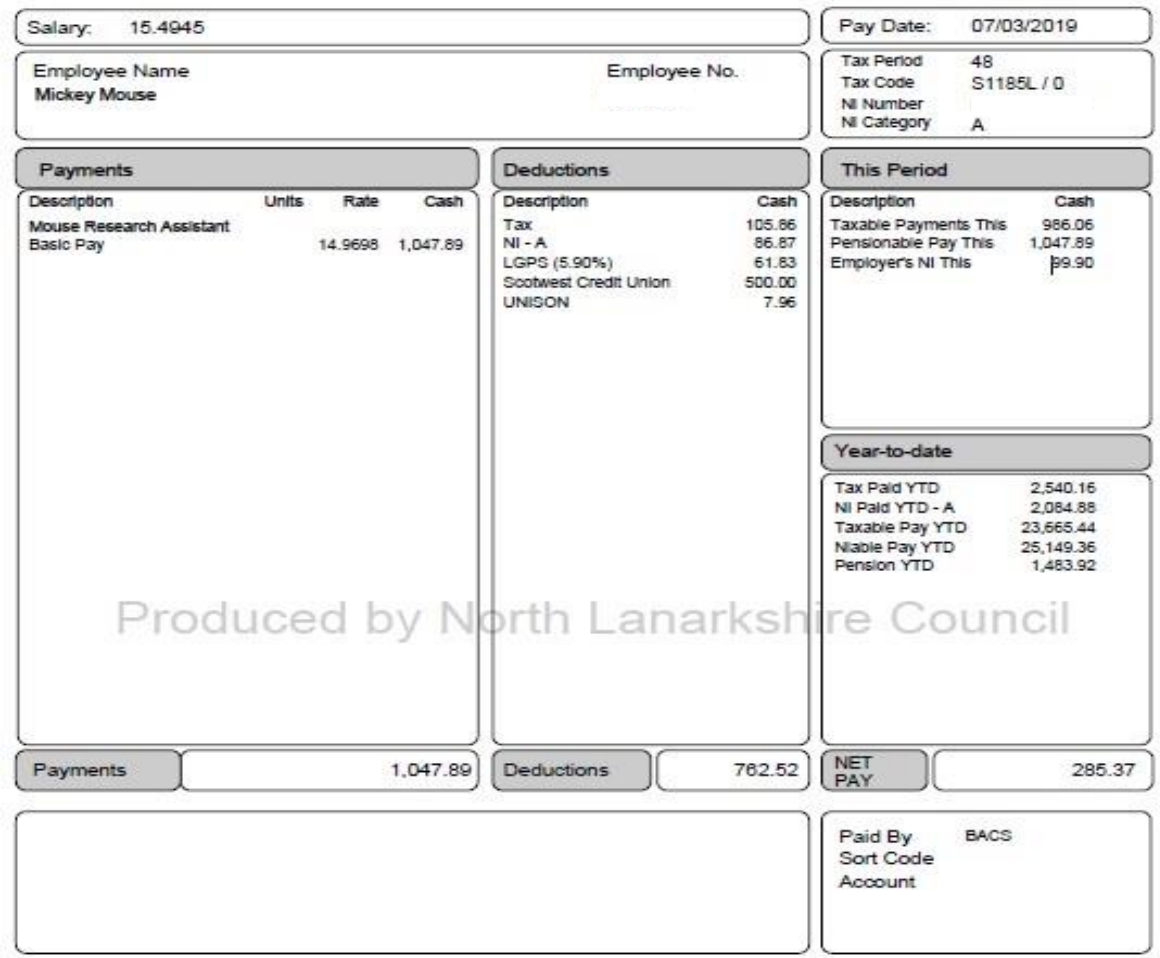

### <span id="page-4-0"></span>**[END OF GUIDANCE NOTE]**